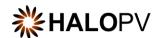

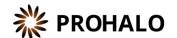

# Requirements Intelligence Module

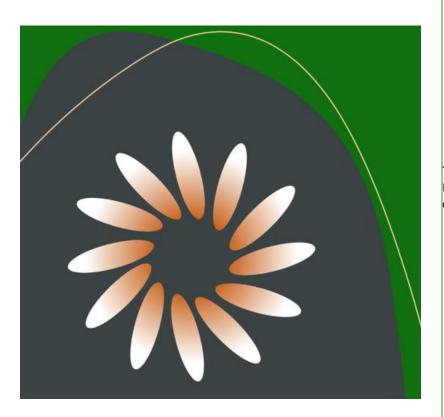

## HALOPV / PROHALO 4.X USER MANUAL

This is an end-user manual for the Requirements Intelligence module of the drug safety solution HALOPV / PROHALO.

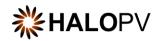

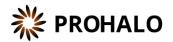

## Contents

| 1. | HAL   | OPV / PROHALO Requirements Intelligence Module User Manual2 |    |  |  |
|----|-------|-------------------------------------------------------------|----|--|--|
| 2. | Prefa | ace                                                         | 2  |  |  |
|    | 2.1.  | Insife Support                                              | 2  |  |  |
| 3. | Intro | duction                                                     | 3  |  |  |
|    | 3.1.  | Purpose of this document                                    | 3  |  |  |
|    | 3.2.  | Modules of HALOPV                                           | 3  |  |  |
|    | 3.3.  | About HALOPV (incl. PROHALO)                                | 3  |  |  |
| 4. | Navi  | gating the Requirements Intelligence module                 | 4  |  |  |
|    | 4.1.  | Module Main Screen                                          | 4  |  |  |
|    | 4.2.  | User roles relevant to the Requirements Intelligence module | 5  |  |  |
|    | 4.3.  | Standard Workflows                                          | 5  |  |  |
|    | 4.4.  | Workflows Structure                                         | 7  |  |  |
|    | 4.5.  | Regulatory and other requirements documents workflow        | 9  |  |  |
|    | 4.6.  | ICSR / Device reporting requirements workflow               | 10 |  |  |
|    | 4.7.  | PV system and System Master File Requirements workflow      | 12 |  |  |
|    | 4.8.  | Requirements Impact Assessment workflow                     | 14 |  |  |
| 5. | Func  | tionalities                                                 | 17 |  |  |
|    | 5.1.  | Whom and when report                                        | 17 |  |  |
| 6. | Form  | ns reference                                                | 19 |  |  |
|    | 6.1.  | Regulatory and other requirements documents form            | 19 |  |  |
|    | 6.2.  | ICSR / Device reporting requirements form                   | 20 |  |  |
|    | 6.3.  | Local QPPV/safety responsible person requirements form      | 26 |  |  |
|    | 6.4.  | Requirement impact assessment form                          | 28 |  |  |

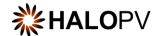

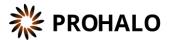

# 1. HALOPV / PROHALO Requirements Intelligence Module User Manual

User Manual - Release 4.X (4.2 released March 2023)

This software and related documentation are provided under a license agreement containing restrictions on use and disclosure and are protected by intellectual property laws. Except as expressly permitted in your license agreement or allowed by law, you may not use, copy, reproduce, translate, broadcast, modify, license, transmit, distribute, exhibit, perform, publish, or display any part, in any form, or by any means. Reverse engineering, disassembly, or decompilation of this software, unless required by law for interoperability, is prohibited.

The information contained herein is subject to change without notice and is not warranted to be error-free. If you find any errors, please report them to us in writing.

## 2. Preface

The latest product information, including release notes for HALOPV and multi-tenant HALOPV (branded as PROHALO) is available at

https://www.halopv.com or

https://insife.com/halopv

#### 2.1. Insife Support

The Insife Support team can be reached at <a href="mailto:support@insife.com">support@insife.com</a> 24/7, depending on the agreed terms. Furthermore, the Insife Support team handles upgrades related to Modules that require MedDRA codes, EDQM codes, WHO Drug dictionary, etc.

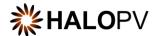

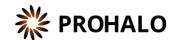

#### 3. Introduction

## 3.1. Purpose of this document

This User Manual describes the Requirements Intelligence module features of HALOPV. It is intended as a module guide, which should be considered in relation to one of general manuals. You will find a manual for each Module separately at <a href="https://insife.com/halopv-user-guides-tutorials">https://insife.com/halopv-user-guides-tutorials</a>.

The overall guide for using general features is available online on General features (insife.com)

#### 3.2. Modules of HALOPV

At the time of writing of this manual, the modules comprise of:

- Aggregate Reporting
- Agreement
- Clinical Trials
- Complaints
- Data Collection Programs
- Device Incidents Processing
- Entities
- ICSRs (Medicines and Vaccines Incidents)
- Labelling
- Literature Monitoring
- Medical Information and Communications
- Pharmacovigilance System Master File (PSMF)
- Products
- Quality
- Requirements Intelligence
- Risks
- Signals
- Submissions
- Training

Besides the modules, you will also find a separate manual for application administration and user administration in <u>Admin Guide (insife.com)</u>

#### 3.3. About HALOPV (incl. PROHALO)

HALOPV is a cloud-based system. Internet connectivity is required, but you can use your computer, tablet, or smartphone to access the system. Your organization should have provided you with the correct link to access your instance of HALOPV.

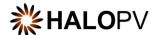

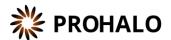

## 4. Navigating the Requirements Intelligence module

Once you log into HALOPV with your user credentials, on the left Menu, you will find the list of Modules to which your user has access. To review HALOPV access and general features, please refer to our **General Features User Manual** and **User Guide Introduction and Main Features**.

The Requirements Intelligence module will appear if your user profile has access to the Module.

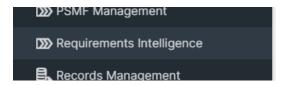

Figure 1 Left menu, Requirements Intelligence is available for users with the appropriate access role

#### 4.1. Module Main Screen

The main screen for the Module lists all available workflows as well as functionalities (if any, per default the "Whom and When report" is available)

It is important to note that the workflows may be configured to local requirements in your HALOPV setup. Hence the workflows may look different from the standards, and some workflows and menus might not be available to the user view.

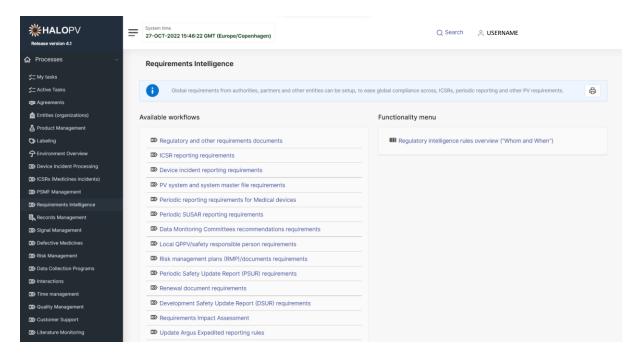

Figure 2 The standard list of Workflows and Functionality Menu items for the Requirements Intelligence Module

Simply click on a workflow or functionality to access it.

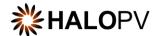

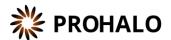

#### 4.2. User roles relevant to the Requirements Intelligence module

Users must be assigned roles to access the relevant modules. Furthermore, user roles can allow access or editing rights for a record in a specific workflow task step. Please consult the table below for standard user roles provided by the system. Your administrator may have configured other user roles. For a description on how to administer users and user roles, please refer to the <u>Admin Guide (insife.com)</u>

| User role                            | Description                                                                                   |
|--------------------------------------|-----------------------------------------------------------------------------------------------|
| Requirements Intelligence module     | Provides access to the Requirements Intelligence module in the navigation.                    |
| Requirements Intelligence processing | Main processing role for the Module. The role can create records and assign a due date.       |
| Requirements Intelligence reviewer   | Users with this role can review the information/data available in the relevant workflow step. |
| Requirements Intelligence approval   | Users with this role approve the information/data available in the relevant workflow step.    |

Table 1 User roles for the Requirements Intelligence module

#### 4.3. Standard Workflows

The Module comes pre-configured with several standard workflows. These are described in the following sections, including tasks and associated actions.

You can access a record worklist by clicking on one of the available workflows: **E.g., Regulatory and other requirements documents Records**. The view will display the record(s) created in the process workflow.

The Records worklist may have different columns, depending on the selected workflow. However, the principle is the same for all workflows. You will have a **Record ID**, **Title of the record, the Type, Current task, Overall Due date** (the date the task is due to comply with set timelines), etc.

It is important to note that the workflows may be configured to local requirements in your HALOPV / PROHALO setup; hence the workflows may look different to the standards.

**Clicking on a workflow** takes you to the worklist of the workflow, with all the records in the workflow at the current time. See also Figure 2 The standard list of Workflows and Functionality Menu items for the Requirements Intelligence .

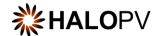

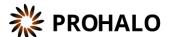

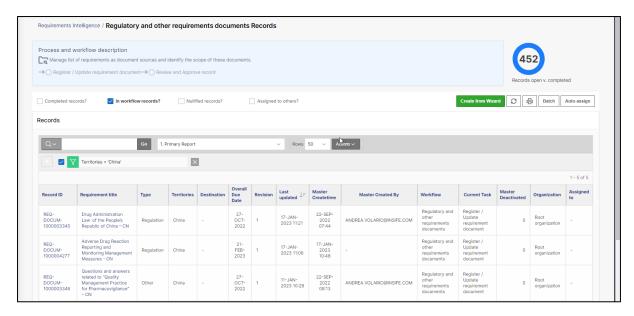

Figure 3 When clicking on a workflow, the following screen displays the Process workflow description, current tasks (if configured,) and a worklist of records, where the Record ID or Title/Identifier can be clicked to access the individual record.

End users can update reports using the **Actions** button. Please consult the User Guide on Interactive Reports.

Please note that access to Records is restricted to the user role assigned to you, e.g., 'You have read-only access to the current workflow' means that the user cannot create or nullify a record but can execute the task(s) assigned within the record if the role has been assigned.

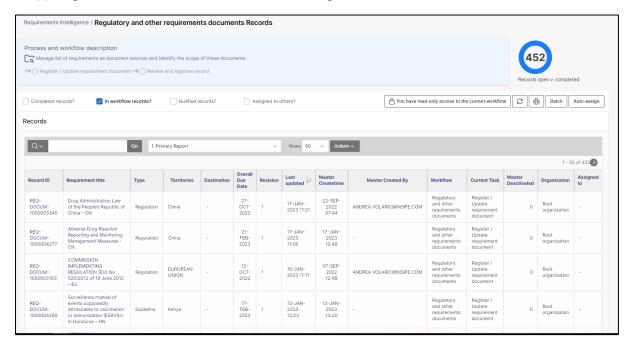

Figure 4 The screen displays the user's restriction to create new records.

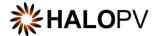

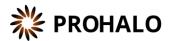

#### 4.4. Workflows Structure

Clicking on the "Record ID" or "Title/Identifier" takes you to the individual record, as shown below.

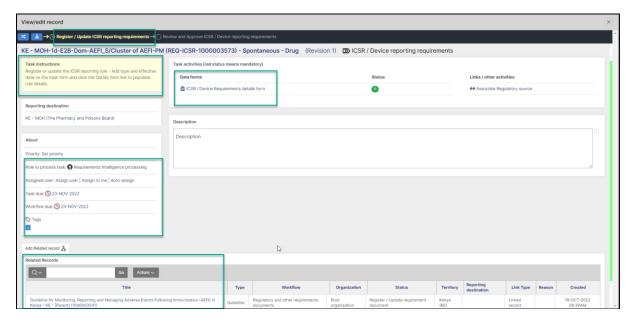

Figure 5 The screen displays an example of a user with the role of accessing the first step.

A Workflow shows a graphical representation of an active and inactive step, your role, the tasks assigned to that role, and the due date.

When a user has a record open, no other user can perform activities in the record. The record will be in a locked state.

The **Task instructions** are shown in the application on the left side of the screen, highlighted in yellow. Follow the task instruction for further information about the step.

The **About section** shows the role requires to access the step, the due task date, and the overall due date of the workflow.

The record view also displays the current user in the step. This means no other user can perform any task in the current step.

The Task activities and Link/other activities sections contain all required tasks buttons to execute in the step.

The top part of the view shows a link to the parent record 'Regulatory and other requirements documents'. The current process step is highlighted in bold.

A workflow step may have task actions. The status is marked with colors:

- Green mark: the task is not mandatory.
- Red mark: the task action is mandatory, and the task cannot be completed before it is done.
- **Pending actions:** the task has activated validation rule(s). This is usually linked to a mandatory task (red mark) that requires your attention.

If an existing record should be moved to a further step, e.g., from Register / Update ICSR reporting requirements to Review and Approve ICSR / Device reporting requirements, the user can use the *change* 

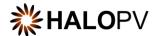

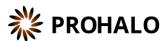

Workflow standard functionality located on the left corner of the record view. This applies to workflows that have more steps.

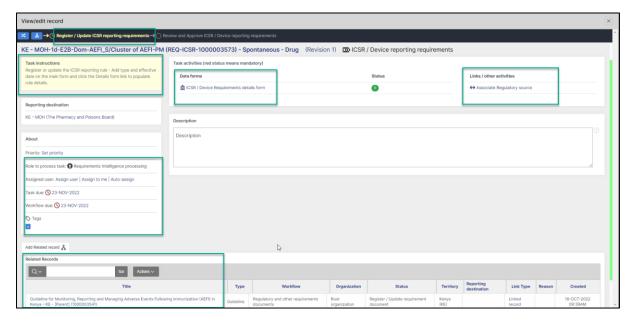

Figure 6: Example of a workflow with two steps

To link a child record or create a linked record; First click "Associate Regulatory source" in the Links/other activities section (see figure above). Then click on the Document process scope and select the relevant process from the dropdown list. On Selected record, choose the relevant record. In the 'Linked details' section, select the Type of link and press 'Save link'.

Once the linked record is saved, it will be displayed in the **Related Records** section (see figure above).

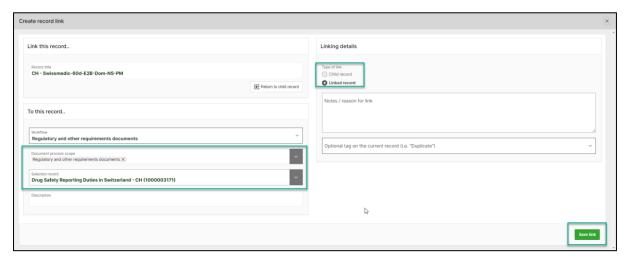

Figure 7: Example of how to link a record

The Related Records section will display linked, parent, or child records. It is possible to remove the link by clicking Linked record. A new box opens, and the user press the "Remove link."

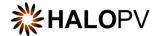

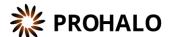

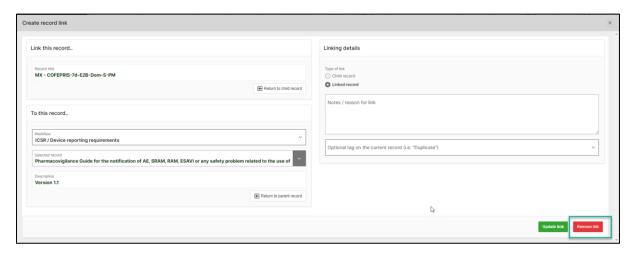

Figure 8: Example of how to remove a linked record

#### 4.5. Regulatory and other requirements documents workflow

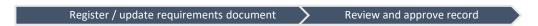

The purpose of the workflow is to manage the list of requirements as records with document sources and identify the scope of these documents.

The workflow consists of two task steps:

- Register / update requirement document (4.5.1)
- Review and approve record 4.5.2)

The following sections will explain the tasks in further detail:

#### 4.5.1. Register / update requirement document task step

The task step instructions are shown in the application on the left side of the screen in yellow highlight. Please follow the task instruction for further information about the step.

#### Task instructions (as shown in the application):

Register or update a requirement document such as legislation or guideline from a regulatory source.

As with any other task in the application, you must have the corresponding role assigned in order to be able to process the record in the task step. The first task step contains two actions:

| Data form action          | Description                                                     |  |
|---------------------------|-----------------------------------------------------------------|--|
| Regulatory documents form | This form allows for capturing information about the regulatory |  |
|                           | document, including its Source URL, Territory (country),        |  |

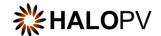

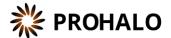

|                             | Effective date, Published date, Requirement in text, and Implementation notes.                                        |
|-----------------------------|----------------------------------------------------------------------------------------------------|
|                             | Click the action to open the form.                                                                                    |
|                             | Please see the Form reference section (Error! Bookmark not                                                            |
|                             | <b>defined.</b> ) for details about the form elements.                                                                |
| Links / Other activities    | Description                                                                                                    |
| Associate Regulatory Source | This action allows associating the impact assessment record with a parent document in the <b>Regulatory and other</b> |
|                             | requirements documents form. This is important in order to be                                                         |
|                             | able to trace back the impact assessment record to the                                                                |
|                             | document that is causing the impact.                                                                                  |
|                             | Click the action to open the linking window, select a record by                                                       |
|                             | clicking <b>Select recor</b> d, choose <b>Child record</b> as the Type of link                                        |
|                             | and finally, click the <b>Save link</b> button to complete the action.                                                |

#### 4.5.2. Review and approve record task step

The task step instructions are shown in the application on the left side of the screen in yellow highlight. Please follow the task instruction for further information about the step.

#### Task instructions (as shown in the application):

Review and approve the provided requirements documents information. Once the Task Activities are completed, please click on the Complete Task button to finalize the registration.

As with any other task in the application, you must have the corresponding role assigned in order to be able to process the record in the task step. The first task step contains one action:

| Data form action          | Description                                                                                                    |
|---------------------------|----------------------------------------------------------------------------------------------------|
| Regulatory documents form | This form allows for capturing information about the regulatory document, including its Source URL, Territory (country), Effective date, Published date, Requirement in text and Implementation notes. |
|                           | Click the action to open the form.  Please see the Form reference section (Error! Bookmark not defined.) for details about the form elements.                                                          |

#### 4.6. ICSR / Device reporting requirements workflow

Register / update ICSR/Device reporting requirements

Review and Approve ICSR/Device reporting requirements

The purpose of the workflow is to maintain a list of reporting requirements of ICSRs and Devices and their rules to third parties.

The workflow consists of two task steps:

- Register / update ICSR/Device reporting requirements (4.6.1)
- Review and Approve ICSR/Device reporting requirements (4.6.2)

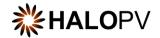

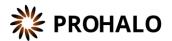

The following sections will explain the tasks in further detail:

#### 4.6.1. Register / update ICSR/Device reporting requirements task step

The task step instructions are shown in the application on the left side of the screen in yellow highlight. Please follow the task instruction for further information about the step.

#### Task instructions (as shown in the application):

Register or update the ICSR/Device reporting rule - Add type and due date on the main form and click the Details form link to populate rule details.

As with any other task in the application, you must have the corresponding role assigned in order to be able to process the record in the task step. The first task step contains two actions:

| Data form action                        | Description                                                                                                    |
|-----------------------------------------|----------------------------------------------------------------------------------------------------|
| ICSR / Device Requirements details form | This form allows for capturing information about the ICSR/Device reporting requirement or a combination of both (for drug-device combination product rules) – please note that you must choose a Combination product record type to enable both drug and device tabs for editing.  It includes tabs for different sections: Reporting criteria, Drug specific criteria, Device specific criteria, Time, format and content, Territories, Implementation details.  Click the action to open the form.    |
|                                         | Please see the Form reference section (6.2) for details about the form elements.                                                                                                    |
| Links / Other activities                | Description                                                                                                    |
| Associate Regulatory Source             | This action allows for associating the impact assessment record to a parent document in the <b>Regulatory and other</b> requirements documents form. This is important in order to be able to trace back the impact assessment record to the document that is causing the impact.  Click the action to open the linking window, select a record by clicking <b>Select record</b> , choose <b>Child record</b> as the Type of link and finally click the <b>Save link</b> button to complete the action. |

## 4.6.2. Review and Approve ICSR/Device reporting requirements task step

The task step instructions are shown in the application on the left side of the screen in yellow highlight. Please follow the task instruction for further information about the step.

#### Task instructions (as shown in the application):

Review and approve the provided requirements form information. Once the Task Activities are completed, please click on the Complete Task button to finalize the registration.

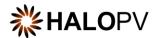

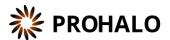

As with any other task in the application, you must have the corresponding role assigned in order to be able to process the record in the task step. The first task step contains one action:

| Data form action                   | Description                                                                                                    |
|------------------------------------|----------------------------------------------------------------------------------------------------|
| ICSR / Device Requirements details | This form allows for capturing information about the                                                                                                    |
| form                               | ICSR/Device reporting requirement or a combination of both (for drug-device combination product rules) – please note that you must choose a Combination product record type to enable both drug and device tabs for editing. |
|                                    | It includes tabs for different sections: Reporting criteria, Drug specific criteria, Device specific criteria, Time, format and content, Territories, Implementation details.                                                |
|                                    | Click the action to open the form. Please see the Form reference section (6.2) for details about the form elements.                                                                                                    |

#### 4.7. PV system and System Master File Requirements workflow

Register PV system and System Master File requirements

Review and Approve PV system and System Master File requirements

The purpose of the workflow is to maintain an overview of relevant documents needed at each territory to fulfill PSMF, and local responsible person.

The workflow consists of two task steps:

- Register PV system and System Master File requirements (4.7.1)
- Review and Approve PV system and System Master File requirements (4.7.2)

The following sections will explain the tasks in further detail:

#### 4.7.1. Register PV system and System Master File requirements task step

The task step instructions are shown in the application on the left side of the screen in yellow highlight. Please follow the task instruction for further information about the step.

#### Task instructions (as shown in the application):

Requirements for PV system and system master file are captured in the form. Please click on the Complete Task button to progress the registration to the next task step.

As with any other task in the application, you must have the corresponding role assigned in order to be able to process the record in the task step. The first task step contains two actions:

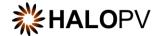

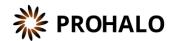

| Data form action               | Description                                                                                                    |  |
|--------------------------------|----------------------------------------------------------------------------------------------------|--|
| PV Systems / PSMF details form | This form allows for capturing information about any PV System requirements and/or PSMF requirements in a territory                                                                                                    |  |
|                                | It includes tabs for different sections: PV System / PSMF, Implementation details.                                                                                                    |  |
|                                | Click the action to open the form.                                                                                                    |  |
|                                | Please see the Form reference section (6.3) for details about the form elements.                                                                                                    |  |
| Links / Other activities       | Description                                                                                                    |  |
| Associate Regulatory Source    | This action allows for associating the impact assessment record to a parent document in the Regulatory and other requirements documents form. This is important in order to be able to trace back the impact assessment record to the document that is causing the impact.  Click the action to open the linking window, select a record by |  |
|                                | click the action to open the mixing window, select a record by clicking <b>Select record</b> , choose <b>Child record</b> as the Type of link and finally click the <b>Save link</b> button to complete the action.                                                                                                    |  |

#### 4.7.2. Review and Approve PV system and System Master File requirements task step

The task step instructions are shown in the application on the left side of the screen in yellow highlight. Please follow the task instruction for further information about the step.

#### Task instructions (as shown in the application):

Review and approve the provided requirements information. Once the Task Activities are completed, please click on the Complete Task button to finalize the registration.

As with any other task in the application, you must have the corresponding role assigned in order to be able to process the record in the task step. The first task step contains one action:

| Data form action               | Description                                                                                                    |
|--------------------------------|----------------------------------------------------------------------------------------------------|
| PV Systems / PSMF details form | This form allows for capturing information about any PV System requirements and/or PSMF requirements in a territory  |
|                                | It includes tabs for different sections: PV System / PSMF, Implementation details.                                   |
|                                | Click the action to open the form.  Please see the Form reference section (6.3) for details about the form elements. |

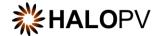

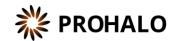

#### 4.8. Requirements Impact Assessment workflow

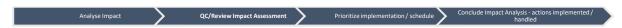

The purpose of the workflow is to Investigate and document the potential impact of changes in requirements.

The workflow consists of four task steps:

- Analyze Impact (4.8.1)
- QC/Review Impact Assessment (4.8.2)
- Prioritize implementation / schedule (4.8.3)
- Conclude Impact Analysis actions implemented / handled (4.8.4)

The following sections will explain the tasks in further detail:

#### 4.8.1. Analyse Impact task step

The task step instructions are shown in the application on the left side of the screen in yellow highlight. Please follow the task instruction for further information about the step.

#### Task instructions (as shown in the application):

The impact of the changed or new requirement or requirement document is analyzed. Supporting documentation can be uploaded as attachments. Please click on the Complete Task button to progress the registration to the next task step.

As with any other task in the application, you must have the corresponding role assigned in order to be able to process the record in the task step. The first task step contains one action:

| Links / Other activities    | Description                                                                    |
|-----------------------------|--------------------------------------------------------------------------------|
| Accesiate Begulatory Source | This action allows for associating the impact assessment record                |
| Associate Regulatory Source | to a parent document in the Regulatory and other                               |
|                             | requirements documents form. This is important in order to be                  |
|                             | able to trace back the impact assessment record to the                         |
|                             | document that is causing the impact.                                           |
|                             | Click the action to open the linking window, select a record by                |
|                             | clicking <b>Select recor</b> d, choose <b>Child record</b> as the Type of link |
|                             | and finally click the <b>Save link</b> button to complete the action.          |

Once task actions are completed, click on **Complete task**. And remember to click on **Close X**; otherwise, the user role in the next step will not be able to perform any actions.

#### 4.8.2. QC/Review Impact Assessment task step

The task step instructions are shown in the application on the left side of the screen in yellow highlight. Please follow the task instruction for further information about the step.

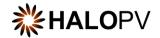

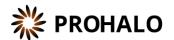

#### Task instructions (as shown in the application):

Perform Quality control / Review the impact assessment as entered in the record or it's attachments. Once the Task Activities are completed, please click on the Complete Task button to progress the registration to the next task step.

As with any other task in the application, you must have the corresponding role assigned in order to be able to process the record in the task step. The first task step contains no additional actions.

Once task actions are completed, click on **Complete task**. And remember to click on **Close X**; otherwise, the user role in the next step will not be able to perform any actions.

#### 4.8.3.

Once task actions are completed, click on Complete task. And remember to click on Close X; otherwise, the user role in the next step will not be able to perform any actions. Prioritize implementation / schedule task step

The task step instructions are shown in the application on the left side of the screen in yellow highlight. Please follow the task instruction for further information about the step.

#### Task instructions (as shown in the application):

Consider the prioritization and schedule of the impacted element(s) of the PV system, as entered in the record or it's attachments. Once the Task Activities are completed, please click on the Complete Task button to progress the registration to the next task step.

As with any other task in the application, you must have the corresponding role assigned in order to be able to process the record in the task step. The first task step contains no additional actions.

Once task actions are completed, click on **Complete task**. And remember to click on **Close X**; otherwise, the user role in the next step will not be able to perform any actions.

4.8.4. Once task actions are completed, click on Complete task. And remember to click on Close X; otherwise, the user role in the next step will not be able to perform any actions. Conclude Impact Analysis - actions implemented / handled task step

The task step instructions are shown in the application on the left side of the screen in yellow highlight. Please follow the task instruction for further information about the step.

#### Task instructions (as shown in the application):

Conclude on the impact analysis, it's prioritization and schedule of the impacted element(s) of the PV system and if relevant add notes and attachments to support the conclusion(s). Once the Task Activities are completed, please click on the Complete Task button to finalize the registration.

As with any other task in the application, you must have the corresponding role assigned in order to be able to process the record in the task step. The first task step contains no additional actions.

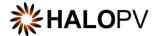

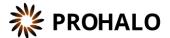

Once task actions are completed, click on **Complete task**. And remember to click on **Close X**; otherwise, the user role in the next step will not be able to perform any actions.

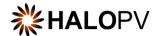

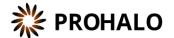

## 5. Functionalities

The functionalities of the Module are found on the module main screen (see also 4.1). The following section(s) list the available functionalities and describe their use. Typically, the functionalities add value to the Module by providing dashboarding, reporting or associated features.

#### 5.1. Whom and when report

The **Whom and when report** is allowing users to search out a list of relevant ICSR requirements by filling in ICSR case filters. The requirements that would match the case by the filtered attributes will show up in the **Matching expedited reporting rules** interactive report in the bottom part of the screen, see Figure 9: Whom and when report. The filter options are further described in section 18.

After filling in the desired filters, simply click the Search button to see the resulting list.

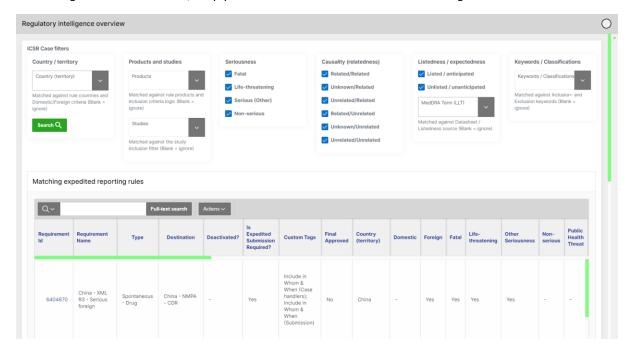

Figure 9: Whom and when report

For further instructions on how to work with the **Matching expedited reporting rules** result list, please consult the separate <u>Guide - Interactive Reports</u>.

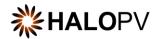

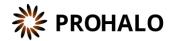

## 5.1.1. Whom and When report filters

The report filters are as follows:

| Filter              | Description                                                                                                    |  |
|---------------------|----------------------------------------------------------------------------------------------------|--|
| Country / territory | Select a territory in the filter. Only rules with this territory (if domestic rule) or foreign to the territory (if foreign rule) will be matched. It can be left blank, which will ignore the filter.                        |  |
| Products            | Select one or more products to be matched with the products configured in a specific rule. It can be left blank, which will ignore the filter.                                                                                |  |
| Studies             | Select one or more studies to match the studies configured in a specific rule. Can be left blank, which will ignore the filter.                                                                                               |  |
| Seriousness         | Select one or more seriousness criteria to match the seriousness criteria configured in a specific rule. Note that this must be filled in to get a match                                                                      |  |
| Causality           | Select one or more causality/relatedness criteria to match the seriousness criteria configured in a specific rule. Note that this must be filled in to get a match                                                            |  |
| Listedness          | Select one or more listedness / expectedness criteria to match the listedness criteria configured in a specific rule. Note that this must be filled in to get a match  Furthermore, a specific MedDRA term can be added to be |  |
|                     | matched against a configured datasheet (SmPC). It can be left blank, which will ignore this part of the filter.                                                                                                    |  |
| Keywords            | Select one or more keywords / classifications criteria to match<br>the keyword criteria configured.<br>It can be left blank, which will ignore this part of the filter.                                                       |  |

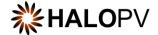

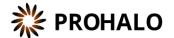

## 6. Forms reference

This section explains data elements for the various forms in use for the Module as a reference.

## 6.1. Regulatory and other requirements documents form

## 6.1.1. Requirement verbatim and notes tab

| Requirement verbatim and notes tab |                                       |                                                                                                    |  |
|------------------------------------|---------------------------------------|----------------------------------------------------------------------------------------------------|--|
| Requirement verbatim and notes     | Territory (country)  Add country      | Dropdown list of all available countries configured in the system.  It's possible to do a multiple select  e.g. Viet Nam, Malaysia etc. |  |
| Requirement verbatim and notes     | Requirement text in original language | Free text box                                                                                                    |  |
| Requirement verbatim and notes     | Requirement text in English           | Free text box                                                                                                    |  |
| Requirement verbatim and notes     | Notes                                 | Free text box                                                                                                    |  |
| Requirement verbatim and notes     | URL of source                         | Free text box                                                                                                    |  |
| Requirement verbatim and notes     | Effective date                        | Date Picker                                                                                                    |  |
| Requirement verbatim and notes     | Published date                        | Date Picker                                                                                                    |  |
| Requirement verbatim and notes     | Document process scope                | Shuttle                                                                                                    |  |

## 6.1.2. Implementation details tab

This form captures internal information about Implementation, Agreements e.g., between affiliate and HQ, and links to QMS Documents in implementation scope.

| Implementation details tab |                                       |               |
|----------------------------|---------------------------------------|---------------|
| Implementation details     | Implemented                           | Tick box:     |
| Implementation details     | Agreements between affiliate and HQ   | Free text box |
| Implementation details     | QMS Documents in implementation scope | Shuttle       |

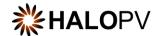

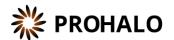

## 6.2. ICSR / Device reporting requirements form

The ICSR / Device requirement details form consists of 5 or 6 tabs depending on the type of reporting rule. **Type** is a selectable dropdown list:

- Post-marketing Device
- Solicited Drug
- Spontaneous Drug
- Clinical Drug
- Drug Device combination
- Clinical Device

Type selected defines which tabs in the form are visible.

- \* Type = "Drug" populates the Drug specific criteria tab
- \* Type = "Device" populates the Device specific criteria tab

#### 6.2.1. Reporting criteria tab

| Reporting criteria tab  |                                                                        |                                                                                                    |
|-------------------------|------------------------------------------------------------------------|----------------------------------------------------------------------------------------------------|
| Basic Info              | Is submission of expedited reports required?                           | Yes<br>No                                                                                                    |
| Basic Info              | Destination                                                            | Selectable dropdown list of all configured Entities which is a sender/receiver of E2B reports                                |
| Domestic / Foreign      | Include Domestic cases                                                 | Against the selected territory(ies)                                                                                          |
| Domestic / Foreign      | Include Foreign cases                                                  | Against the selected territory(ies)                                                                                          |
| Domestic / Foreign      | Only Inside EEA?                                                       | Populated if Foreign is ticked                                                                                               |
| Domestic / Foreign      | Only outside EEA?                                                      | Populated if Foreign is ticked                                                                                               |
| Initial / Follow-up?    | Initial                                                                | Initial report                                                                                                    |
| Initial / Follow-up?    | Follow-up                                                              | Follow-up report                                                                                                    |
| Causality (Relatedness) | Causality as reported by reporter / Causality as determined by Company | Values to select:  Unrelated/Unrelated Unknown/Related Unknown/Unrelated Related/Unrelated Unrelated/Related Related/Related |
| Causality (Relatedness) | Exclude Unknown/unrelated reports from study source                    | Exclusion of Unknown/Unrelated cases from study sources i.e., solicited cases                                                |

<sup>\*</sup>Type = "Drug - Device" populates both the Drug and Device tab

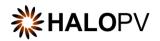

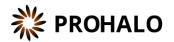

| Case Type        | Schedule if destination is the                                  | This tick box should be ticked if                |
|------------------|-----------------------------------------------------------------|--------------------------------------------------|
| ,,,              | same as the original sender or                                  | an ICSR should be reported back                  |
|                  | authority?                                                      | to the Sender/Authority                          |
| Case Type        | Include non-valid cases?                                        | This tick box should be ticked if                |
|                  |                                                                 | the rule should include Non-valid ICSRs          |
| Case Type        | Select the TAG (keyword) which                                  | To be selected if "Include non-                  |
| cuse type        | defines a case as non-valid                                     | valid cases" is ticked                           |
|                  |                                                                 |                                                  |
|                  |                                                                 | Predefined dropdown list                         |
| Case Type        | Only schedule if the following                                  | Predefined dropdown list                         |
|                  | tag (keyword) is present                                        |                                                  |
|                  | Tags - or keywords - can be added to records in order to do     |                                                  |
|                  | classification of the contents,                                 |                                                  |
|                  | e.g., black triangle or AESI                                    |                                                  |
| Case Type        | Do not schedule if the following                                | Predefined dropdown list                         |
|                  | tag (keyword) is present                                        |                                                  |
|                  | Tags - or keywords - can be                                     |                                                  |
|                  | added to records in order to do classification of the contents, |                                                  |
|                  | e.g., black triangle or AESI                                    |                                                  |
| Product Criteria | License matching logic                                          | Default (match rule country on                   |
|                  |                                                                 | license country)                                 |
| Product Criteria | License matching logic                                          | Schedule on licenses with same                   |
|                  |                                                                 | ingredient                                       |
| Product Criteria | License matching logic                                          | Ignore licenses (do not check if a               |
| Product Criteria | License matering logic                                          | license is present in the rule                   |
|                  | Per default HALO auto-schedules                                 | country)                                         |
|                  | submissions for countries with a                                |                                                  |
|                  | license for the suspect products                                |                                                  |
|                  | in the ICSR. If this box is ticked,                             |                                                  |
|                  | HALO will also consider other products if they share same       |                                                  |
|                  | ingredient list as the suspect                                  |                                                  |
|                  | product.                                                        |                                                  |
| Product Criteria | Include/Exclude specific                                        | List values:                                     |
| Troduct criteria | products                                                        |                                                  |
|                  |                                                                 | Ignore                                           |
|                  |                                                                 | Do NOT schedule on the select                    |
|                  |                                                                 | product(s)                                       |
|                  |                                                                 | Only schedule on the select                      |
|                  |                                                                 | product(s)                                       |
| Product Criteria | Families (Groups)                                               | Select list from the configured Product Families |
| Product Criteria | Products                                                        | Select list from the configured                  |
| Troduct criteria | Troducts                                                        | Products                                         |
| Product Criteria | Other Product criteria*                                         | Configurable                                     |
|                  |                                                                 | I.e.:                                            |
|                  |                                                                 | Only for products marketed in                    |
|                  |                                                                 | country                                          |
|                  |                                                                 | Only if products are used in a                   |
|                  |                                                                 | trial conducted in country                       |
|                  |                                                                 | that conducted in codiffy                        |

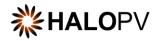

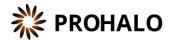

| Only report on the following studies | Study cross reporting*       | List values:  All local/domestic studies with the same IMP  All studies with same protocol (EUDRACT number in EU)  All studies with same IMP  Concerned study only |
|--------------------------------------|------------------------------|----------------------------------------------------------------------------------------------------|
| Only report on the following studies | Include Non-Clinical Trials? | Tick box                                                                                                    |
| Only report on the following studies | Limit to studies             | Selectable list of all configured studies                                                                                                    |
| Other reporting criteria             | Other reporting criteria     | Free text box                                                                                                    |

## 6.2.2. Drug specific criteria tab

| Drug specific criteria tab   |                                |                                             |
|------------------------------|--------------------------------|---------------------------------------------|
| Drug specific criteria tub   |                                |                                             |
| Seriousness / Event          | Fatal                          | Tick box                                    |
| terms                        |                                |                                             |
| Seriousness / Event<br>terms | Life threatening               | Tick box                                    |
| Seriousness / Event          | Other seriousness              | Tick box                                    |
| terms                        | Other seriousness              | TICK DOX                                    |
| Seriousness / Event          | Non serious                    | Tick box                                    |
| terms                        | Non serious                    | THER BOX                                    |
| Seriousness / Event          | Other reporting criteria*      | Tick box                                    |
| terms                        |                                |                                             |
| Seriousness / Event          | Other criteria (please         | Free text box to add i.e., internal         |
| terms                        | specify)                       | other reporting criteria                    |
| Seriousness / Event          | Query on term collection*      | Dropdown list of SMQs/MedDRA                |
| terms                        |                                | term collections configured in the          |
|                              |                                | Labelling module – i.e., Lack of Effect SMQ |
| Seriousness / Event          | Rule                           | Dropdown list – either include or           |
| terms                        |                                | exclude a selected rule:                    |
|                              |                                | Do NOT schedule on the select SMQ           |
|                              |                                | Only schedule on the selected SMQ           |
| Seriousness / Event          | Follow up by CIOMS I report    | Tick box                                    |
| terms                        |                                |                                             |
| Seriousness / Event          | Literature cases               | Dropdown list:                              |
| terms                        |                                | Ignore                                      |
|                              |                                | No, exclude                                 |
|                              |                                | Yes, include ignoring other criteria        |
|                              |                                | Yes, only include this type                 |
| Seriousness / Event          | Literature cases — if "Yes" is | Tick boxes becomes available:               |
| terms                        | selected                       | Yes                                         |
|                              |                                | N -                                         |
|                              |                                | No                                          |

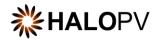

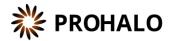

| ľ                                |                                      |                                                                                                    |
|----------------------------------|--------------------------------------|----------------------------------------------------------------------------------------------------|
|                                  |                                      | Yes (if literature is not already<br>known by LHA — Local Health<br>Authority)                                                                                                    |
| Listedeness                      | Listed / anticipated                 | Tick box                                                                                                    |
| (expectedness) /                 |                                      |                                                                                                    |
| anticipatedness                  |                                      |                                                                                                    |
| Listedeness                      | Unlisted / unanticipated             | Tick box                                                                                                    |
| (expectedness) / anticipatedness |                                      |                                                                                                    |
| -                                | Listadosas sasas                     | Dropdown list:                                                                                                    |
| Listedeness (expectedness) /     | Listedness assessed according to     |                                                                                                    |
| anticipatedness                  |                                      | Possible to configure multiple<br>Summary of Product Characteristics<br>(SmPC) datasheet which listedness<br>should be assessed against – i.e.,<br>CCDS datasheet, IB datasheet or US<br>PI datasheet |
| Case Type (drug specific)        | Only include if Medically confirmed? | Tick box                                                                                                    |
| Case Type (drug specific)        | Include if drug not                  | Dropdown list:                                                                                                    |
|                                  | administered?                        | Ignore                                                                                                    |
|                                  |                                      | No, exclude                                                                                                    |
|                                  |                                      | Yes, include ignoring other criteria                                                                                                    |
|                                  |                                      | Yes, only include this type                                                                                                    |
| Case Type (drug specific)        | Include lack of efficacy             | Dropdown list:                                                                                                    |
|                                  | cases?                               | Ignore                                                                                                    |
|                                  |                                      | No, exclude                                                                                                    |
|                                  |                                      | Yes, include ignoring other criteria                                                                                                    |
|                                  |                                      | Yes, only include this type                                                                                                    |
| Case Type (drug specific)        | MedDRA term collection - if          | Use MedDRA term collection to                                                                                                    |
|                                  | "Include lack of efficacy            | select the configured MedDRA SMQ                                                                                                    |
|                                  | cases?" is selected with "Yes"       |                                                                                                    |
| Case Type (drug specific)        | Include Placebo-cases?               | Dropdown list:                                                                                                    |
|                                  |                                      | Ignore                                                                                                    |
|                                  |                                      | No, exclude                                                                                                    |
|                                  |                                      | Yes, include ignoring other criteria                                                                                                    |
|                                  |                                      | Yes, only include this type                                                                                                    |

## 6.2.3. Device specific criteria tab

| Device specific criteria tab   |                                                         |          |
|--------------------------------|---------------------------------------------------------|----------|
| Seriousness / Health Impact    | Public health threat                                    | Tick box |
| Seriousness / Health Impact    | Fatal / Death                                           | Tick box |
| Seriousness / Health<br>Impact | Unanticipated seriousness deterioration state of health | Tick box |

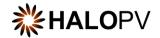

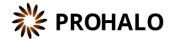

| Seriousness / Health<br>Impact | Malfunction or all other reportable incidents                    | Tick box |
|--------------------------------|------------------------------------------------------------------|----------|
|                                | "Device deficiency that could have led to serious deterioration" |          |
| Seriousness / Health<br>Impact | Non-serious                                                      | Tick box |
| Seriousness / Health<br>Impact | Follow up by MIR report                                          | Tick box |

## 6.2.4. Timelines, format and content tab

| Timelines, format and content tab |                                                                                                    |                                                                                                    |
|-----------------------------------|----------------------------------------------------------------------------------------------------|----------------------------------------------------------------------------------------------------|
| Submission timelines              | Do you have local regulatory reporting timelines?                                                                 | Tick Box:<br>Yes                                                                                                    |
|                                   |                                                                                                    | No                                                                                                    |
| Submission timelines              | Timeline                                                                                                    | Tick box:                                                                                                    |
|                                   | When tick is set in "Days" it auto-populate the Reporting timelines                                               | When case is closed (only SAE)  Days                                                                                                    |
| Submission timelines              | Reporting timeline (days)                                                                                         | Enter number of days i.e., 10 or 15 etc.                                                                                                    |
| Submission timelines              | Local date of receipt ("Day 0")                                                                                   | Dropdown list:                                                                                                    |
|                                   | Select when Day 0 should count                                                                                    | First org. employee                                                                                                    |
|                                   | from                                                                                                    | When received from HQ                                                                                                    |
|                                   |                                                                                                    | Other                                                                                                    |
|                                   |                                                                                                    | Not defined                                                                                                    |
| Submission timelines              | How are days defined?                                                                                             | Dropdown list:                                                                                                    |
|                                   | Select how days are defined                                                                                       | Calendar days                                                                                                    |
|                                   |                                                                                                    | Business days                                                                                                    |
|                                   |                                                                                                    | Not defined                                                                                                    |
| Submission timelines              | Other definition — specified                                                                                      | Free text box                                                                                                    |
|                                   | Auto-populates when "other" is selected in Local date of receipt ("Day 0")                                        |                                                                                                    |
| Submission format and             | Format                                                                                                    | Tick boxes:                                                                                                    |
| content                           | The format of the report the reporting rule uses i.e., rule schedules an E2B XML R3 report or a CIOMS report etc. | CIOMS E2B XML (R2) PSUR E2B XML (R3 KOREA) Local Format US FDA MedWatch 3500A Drug CIOMS and EU MIR (Combination products only) E2B XML (R2-CP) E2B XML (R3) |

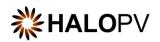

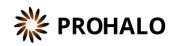

|                               |                                                                           | MedWatch 3500A Device (eMDR)<br>E2B XML (R2)<br>E2B XML (R3 CHINA)<br>EU MIR<br>Other |
|-------------------------------|---------------------------------------------------------------------------|---------------------------------------------------------------------------------------|
| Submission format and content | Other format requirements                                                 | Free text box                                                                         |
| Submission format and content | Clinical reference type                                                   | Configurable dropdown lists:                                                          |
|                               | Included in the integration                                               | I.e., EUDRACT No. EU TRIAL Number EUDRAMED ID IND                                     |
| Submission format and content | Message type                                                              | Configurable dropdown lists:                                                          |
| content                       | Auto-scheduling in HALO is currently hardcoded to ICHICSR for E2B reports | I.e., ichicsr<br>psur<br>backlog                                                      |
|                               | Included in the integration                                               |                                                                                       |
| Submission format and content | Letter template  Included in the integration                              | Configurable Letter templates                                                         |
| Submission format and content | Should Personal identifiable information be included in the report?*      | Tick box: Yes No                                                                      |
| Submission format and         | Will cases be submitted                                                   | Tick box:                                                                             |
| content                       | electronically by Head quarter to external receiver?                      | Yes                                                                                   |
|                               |                                                                           | No                                                                                    |
| Submission format and content | Is submission done by investigator?                                       | This only auto-populates if destination selected in rule                              |
|                               | This is available when the type of the rule is Clinical                   | contains "Ethic".                                                                     |
|                               | Included in the integration                                               |                                                                                       |
| Submission format and content | Is providing of unblinded information required?                           | Tick box:<br>Yes                                                                      |
|                               | This is available when the type                                           | No                                                                                    |
|                               | of the rule is Clinical                                                   | NA                                                                                    |
|                               | Included in the integration                                               | Unknown                                                                               |

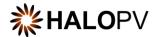

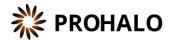

## 6.2.5. Territories (scope) tab

| Territories (scope) tab |             |                                                                                                    |
|-------------------------|-------------|----------------------------------------------------------------------------------------------------|
| Countries               | Add country | Dropdown list of all available countries configured in the system.  It's possible to do a multiple select. |
|                         |             | I.e., Viet Nam, Malaysia etc.                                                                              |

## 6.2.6. Implementation details tab

| Implementation details tab |                                       |                                                                                                    |
|----------------------------|---------------------------------------|----------------------------------------------------------------------------------------------------|
| Implementation details     | De-activated  If rule is deactivated  | Tick Box:                                                                                                    |
| Implementation details     | Custom tags  Configurable custom tags | Tick box:  Include in Whom & When (Regulatory Intelligence Overview)  Reporting Rule Implemented               |
| Implementation details     | Start workflow (auto-<br>scheduling)  | Dropdown list - configurable                                                                                   |
| Implementation details     | Internal Timeline (days)              | Enter number of days                                                                                           |
| Implementation details     | Implementation Notes                  | Free text box                                                                                                  |
| Implementation details     | QMS Documents in implementation scope | Dropdown list of all available QMS documents configured in the system.  It's possible to do a multiple select. |

## 6.3. Local QPPV/safety responsible person requirements form

## 6.3.1. Qualified Person tab

| Qualified Person tab |             |                                                                                                    |
|----------------------|-------------|----------------------------------------------------------------------------------------------------|
| Qualified Person     | Add country | Dropdown list of all available countries configured in the system.  It's possible to do a multiple select. |

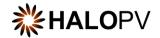

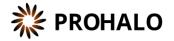

|                  |                                                                                                    | I.e., Viet Nam, Malaysia etc. |
|------------------|----------------------------------------------------------------------------------------------------|-------------------------------|
| Qualified Person | Is a Qualified person required?                                                                                                    | Dropdown list:                |
|                  | If "Yes" is selected                                                                                                    | Yes                           |
|                  | Please remember to add the name of<br>the local QPPV under the<br>information of the persons in the<br>affiliate in the entities and<br>agreement (internal) sub-module | No                            |
| Qualified Person | Qualified person required location                                                                                                    | Configurable dropdown lists:  |
|                  | This is only appearing if "Yes" is                                                                                                    | Country                       |
|                  | selected in "Is a Qualified person required"                                                                                                    | EEA                           |
|                  |                                                                                                    | No location requirements      |
|                  |                                                                                                    | Region                        |

## 6.3.2. Requirement verbatim and notes tab

| Requirement verbatim and notes tab |                                       |                                                                                                    |
|------------------------------------|---------------------------------------|----------------------------------------------------------------------------------------------------|
| Requirement verbatim and notes     | Requirement text in original language | Free text box                                                                                                    |
| Requirement verbatim and notes     | Requirement text in English           | Free text box                                                                                                    |
| Requirement verbatim and notes     | Notes                                 | Free text box                                                                                                    |
| Requirement verbatim and notes     | URL of source                         | Text Field or Free text box                                                                                                    |
| Requirement verbatim and notes     | Effective date                        | Date Field                                                                                                    |
| Requirement verbatim and notes     | Document process scope                | Configurable dropdown list:  It's possible to do a multiple select.  i.e., Local QPPV / Safety responsible person (LQPPV) requirements. |

## 6.3.3. Implementation details tab

| Implementation details tab |                                     |               |
|----------------------------|-------------------------------------|---------------|
| Implementation details     | Implemented                         | Tick box      |
| Implementation details     | Agreements between affiliate and HQ | Free text box |

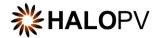

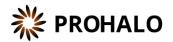

| Implementation details | QMS Documents in implementation scope | Dropdown list of all available QMS documents configured in the system. |
|------------------------|---------------------------------------|------------------------------------------------------------------------|
|                        |                                       | It's possible to do a multiple select.                                 |

## 6.4. Requirement impact assessment form

## 6.4.1. Impact assessment details

| Impact assessments details tab |                                       |                                                                                                    |
|--------------------------------|---------------------------------------|----------------------------------------------------------------------------------------------------|
| Impact assessments details tab | Describe the impact                   | Free text box                                                                                                 |
| Impact assessments details tab | Impact on internal procedures         | Free text box                                                                                                 |
| Impact assessments details tab | Impact notes                          | Free text box                                                                                                 |
| Impact assessments details tab | QMS Documents in implementation scope | Dropdown list of all available QMS documents configured in the system.  It's possible to do a multiple select |

## 6.4.2. Territories (scope) tab

| Territories (scope) tab |             |                                                                                                    |
|-------------------------|-------------|----------------------------------------------------------------------------------------------------|
| Countries               | Add country | Dropdown list of all available countries configured in the system.  It's possible to do a multiple select  I.e., Viet Nam, Malaysia etc. |

## 6.4.3. Implementation details tab

| Implementation details tab |                                 |               |
|----------------------------|---------------------------------|---------------|
| Implementation details     | Implemented                     | Tick box      |
| Implementation details     | Implementation notes            | Free text box |
| Implementation details     | Date for planned implementation | Date field    |
| Implementation details     | Actual date of implementation   | Date field    |

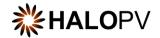

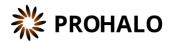

To review additional HALOPV **User Guides** and **User Manuals** please visit our website <a href="https://insife.com/halopv-user-guides-tutorials">https://insife.com/halopv-user-guides-tutorials</a> or contact your system administrator.